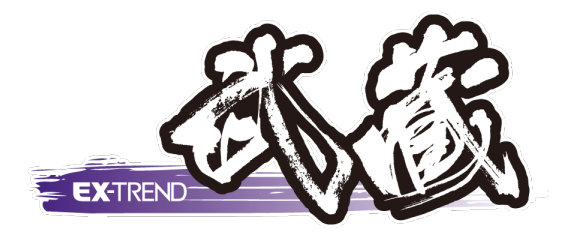

# **Co 品質管理・As 温度管理**

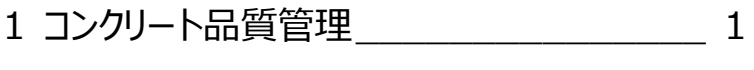

2 アスファルト温度管理 2 アスファルト温度管理

福井コンピュータスマート株式会社

## **1. コンクリート品質管理**

コンクリート品質管理プログラムを起動しましょう。

プログラム一覧から「コンクリート品質管理」をクリックし、 「新しいデータを作成するにはここをダブルクリックしてく ださい。」をダブルクリックします。

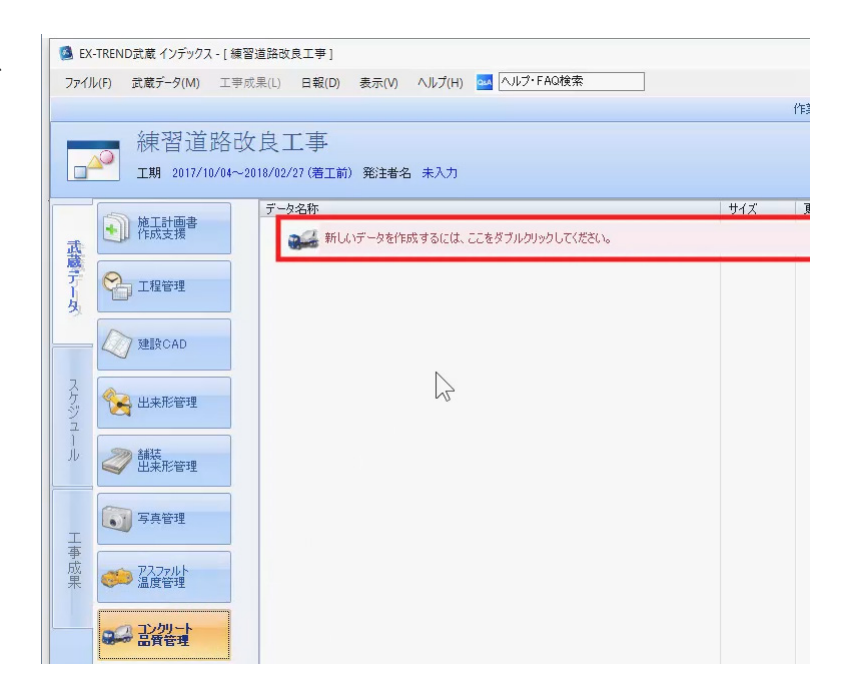

新規で分類を作成しましょう

「新規で分類作成」をクリックします。

「工種]に「構造物躯体工」と入力します。

「コンクリート配合]は数字と記号で入力しましょう、 マスタから「呼び強度 18-スランプ 8-粗骨材の最 大寸法 25 ㎜-セメントの種類 N」を選択し、 [測定者]に「福井太郎」と入力して[OK]をクリ ックします。

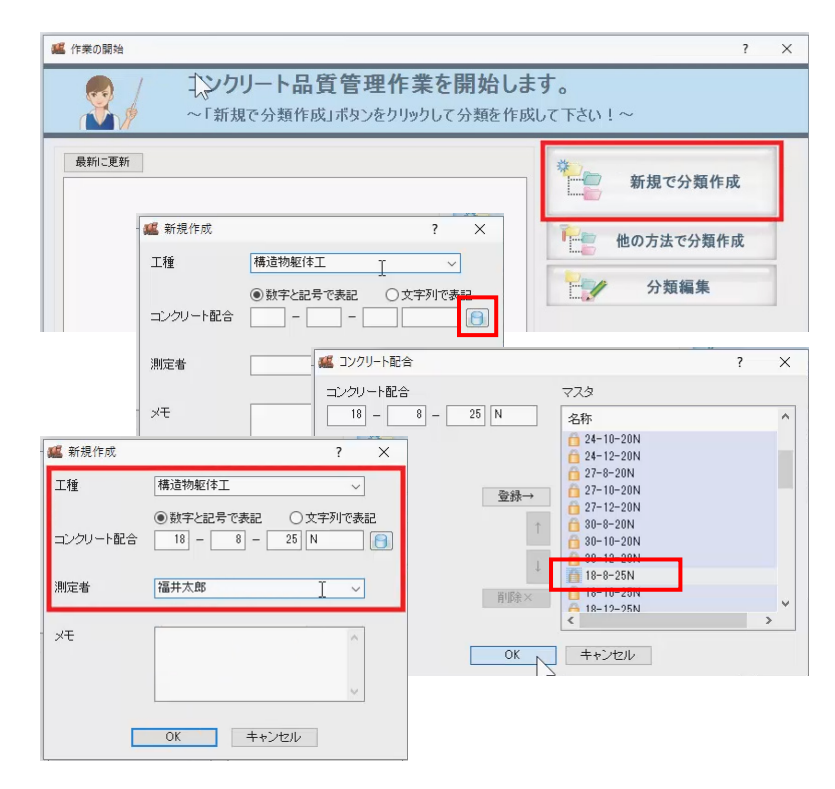

フォームを確認しましょう。

[変更]をクリックします。

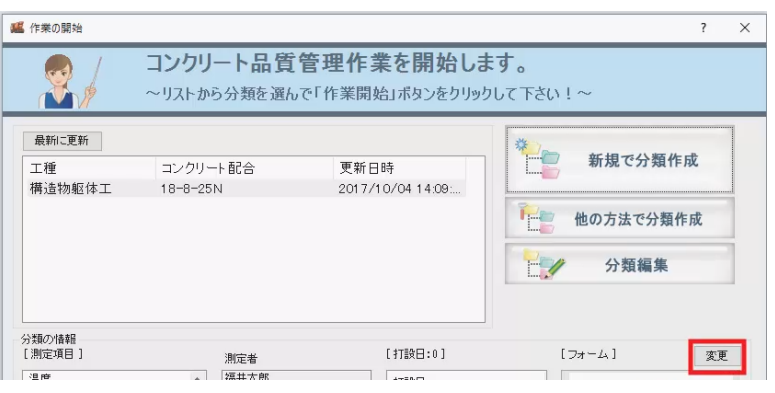

上部のリストから選んで使用するフォームに追加するこ ともできますが、ここでは初期値の「コンクリート試験一 覧表/7 項目-15 日」のみの状態で [OK] をクリック します。

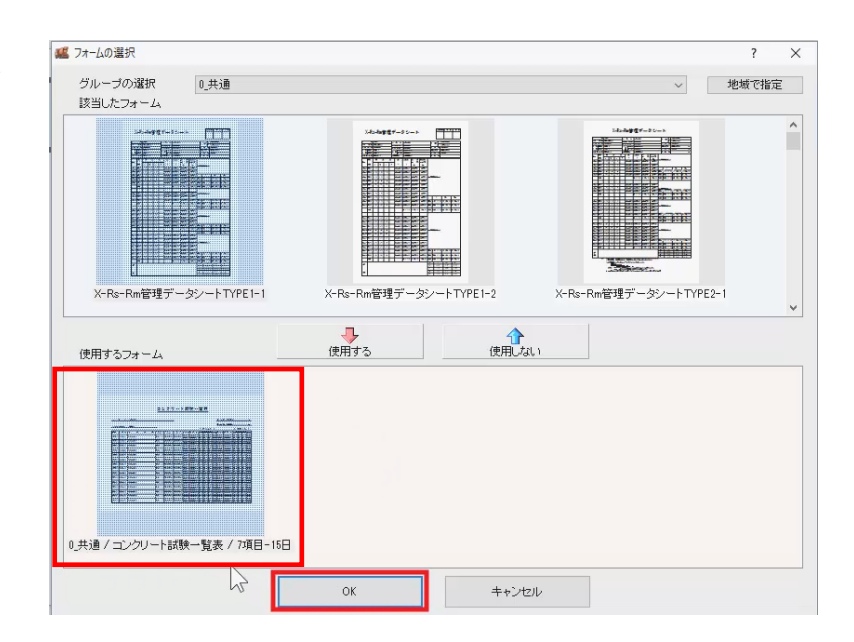

[打設日:0]

-<br>打設日

測定者

福井太郎

 $\lambda$  $\times$   $[7+ - 4]$ 

変更

作業を開始しましょう。

[作業開始] をクリックします。

[打設日毎入力]ウインドウでの測定データの入力 は条件設定後におこなうため、ここでは「取り消して 終了]をクリックします。

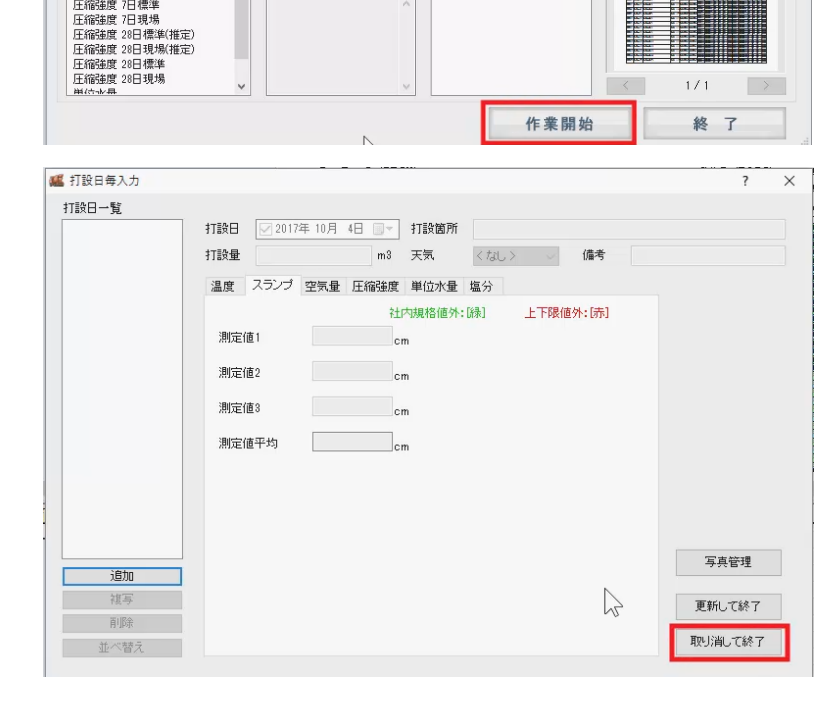

[条件設定] をクリックします。

「コンクリート種類]に「レディミクスト」、 [メーカー名]に「コンクリート組合」、 [水セメント比]「60%」、 [細骨材率]「45%」、 [重量配合比]「1:3:4」、 [セメント]重量 2500kg/m3 と入力します。

混和剤種類はマスタから「AE 減水剤」を選択し、使 用量は「1」と入力します。

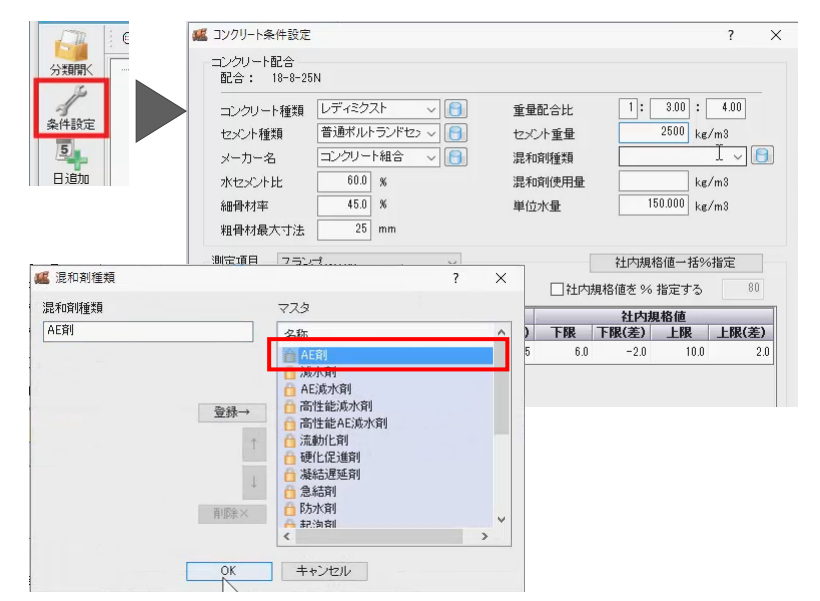

分類の情報<br>[測定項目]

温度<br>スランプ<br>空気量<br>圧縮強度 7日標準

また、[測定項目]を切り替えて条件設定をおこな えますが、ここでは初期値のまま操作します。

[OK] をクリックします。

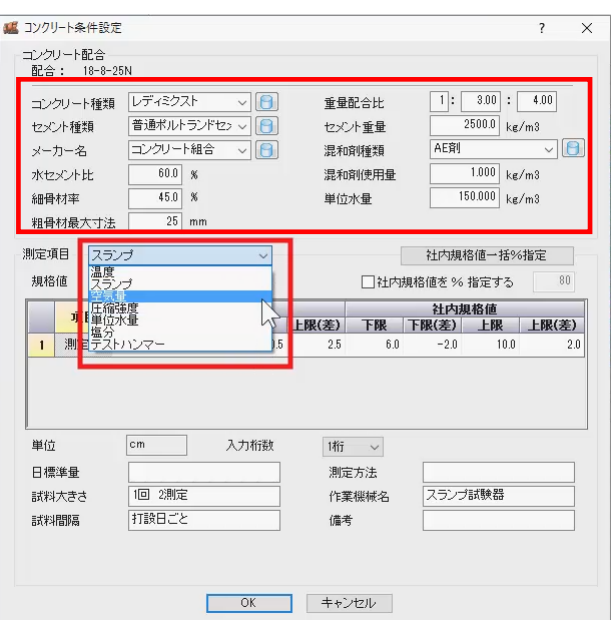

データを入力しましょう

[日毎入力]をクリックします。

[追加] をクリックして日付を指定し [OK] をクリッ クします。

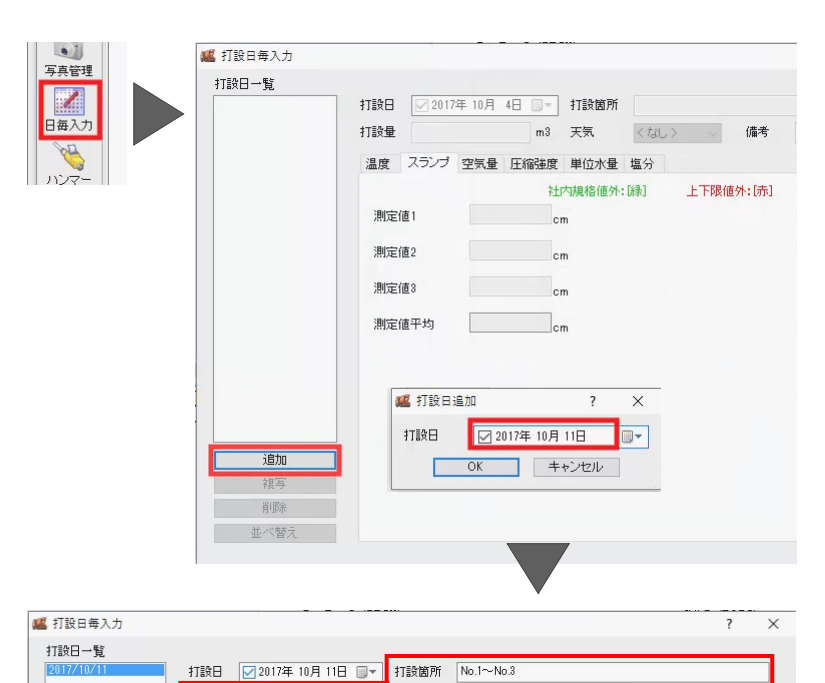

打設量 100.00 m3 天気 <なし> > 備考

 $\overline{13}$   $\degree$ C  $15$   $^{\circ}$  C

 $20$ <sup>t</sup>

社内規格値外:除】

 $\geq$ 

上下限値外:[赤]

|<br>温度 | スランプ | 空気量 | 圧縮強度 | 単位水量 | 塩分 |

 $\Box$ 

 $\Box$ 

打設温

外気温

養生温

[打設箇所]に№1~№3、[打設量]に「100」 と入力します。

[温度] タブで [打設温] 「13℃」、 [外気温]「15℃」、 [養生温]「20℃」と入力します。

[スランプ] タブでは [測定値 1] 「8.5」、 [測定値 2]「9.0」と、

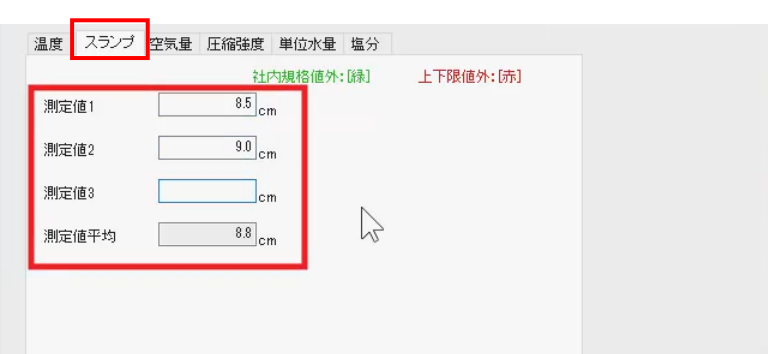

「空気量] タブではこのように、

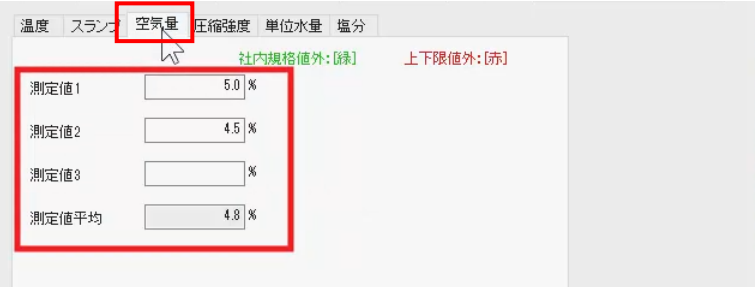

#### 「圧縮強度] タブでは「7日標準]「7日現場] [28 日標準] [28 日現場] とこのように、

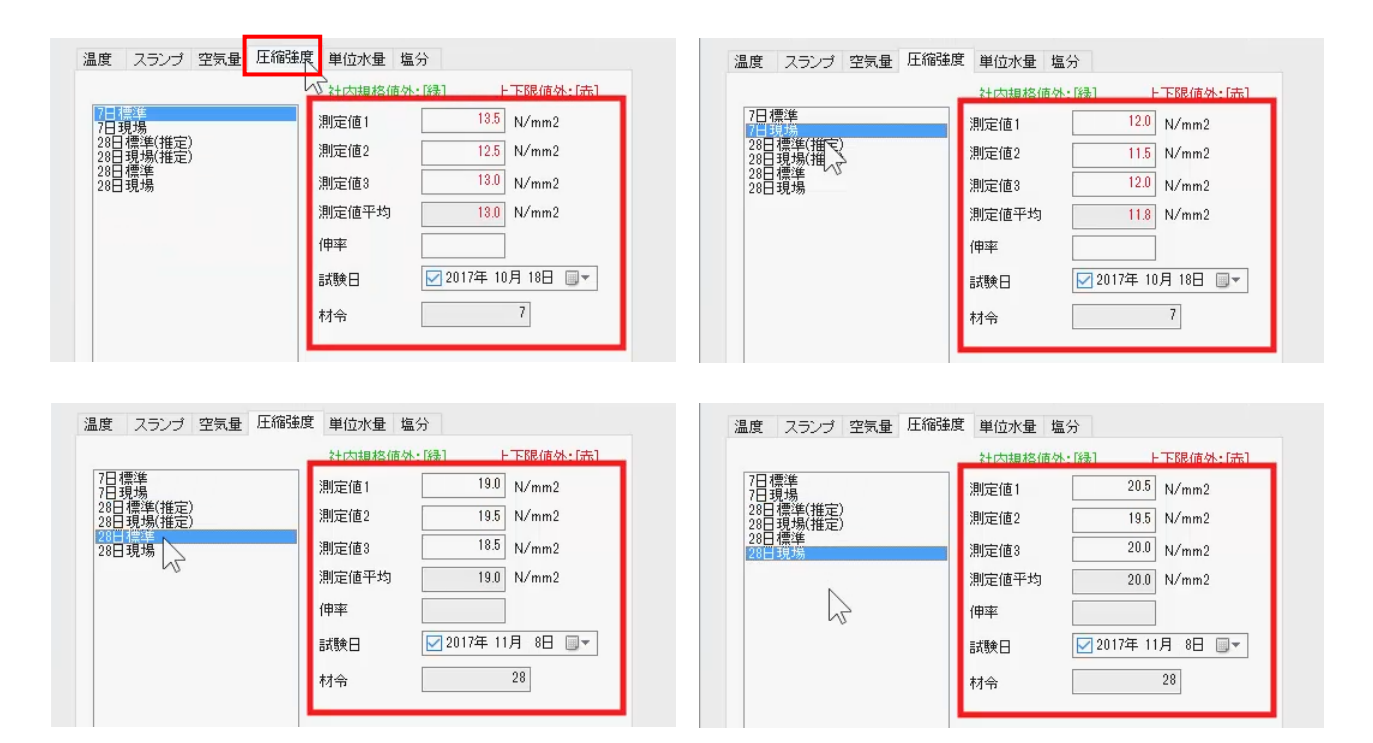

### [単位水量] [塩分] もそれぞれこのように入力し ます。

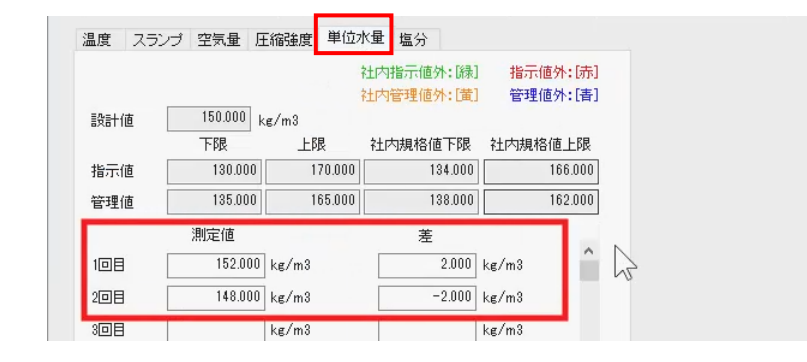

他の打設日を追加する場合も同様の手順で入力し ます。

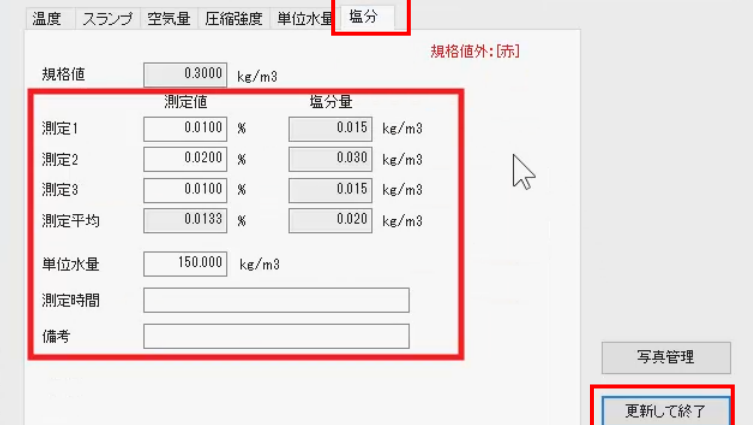

入力が終了したら [更新して終了] をクリックしま す。

テストハンマーの測定データを入力する場合は「テス トハンマー]からおこなってください。

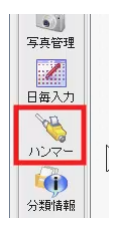

[成果編集]に切り替えて帳票を編集しましょう。

[成果編集] をクリックします。

編集するページを指定します。

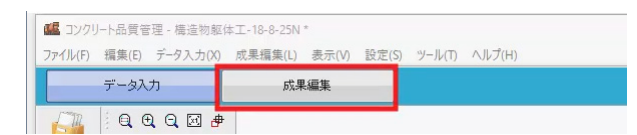

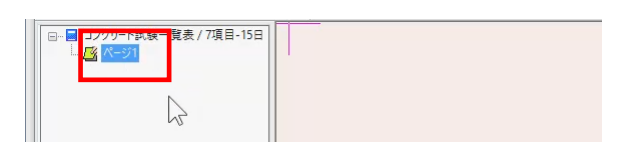

編集箇所、ここでは受注者の入力欄をダブルクリック します。

[直接入力する] のチェックを ON にして「福井建 設」と入力し [OK] をクリックします。

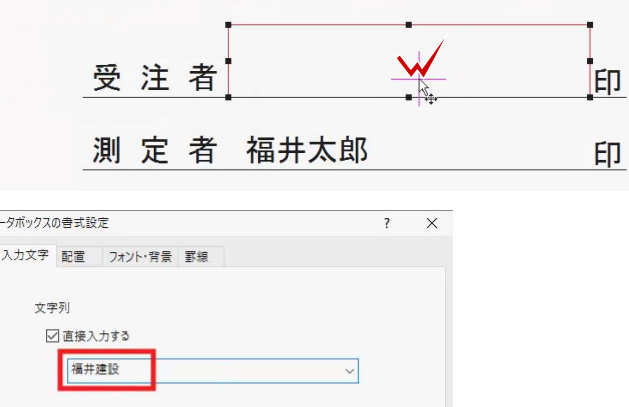

印刷プレビューで確認し印刷しましょう。

[印刷プレビュー]をクリックします。

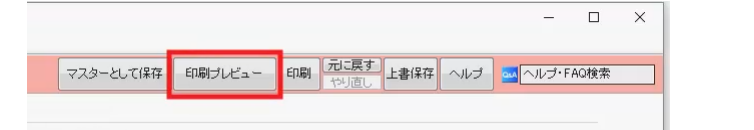

 $\begin{tabular}{|c|c|} \hline & $\wedge$ J$\mathcal{V}$ \end{tabular} \begin{tabular}{|c|c|} \hline \rule{0.3cm}{.23cm} \hline $\wedge$ J$\mathcal{V}$ \end{tabular}$ 

確認後左上の [印刷] をクリックします。

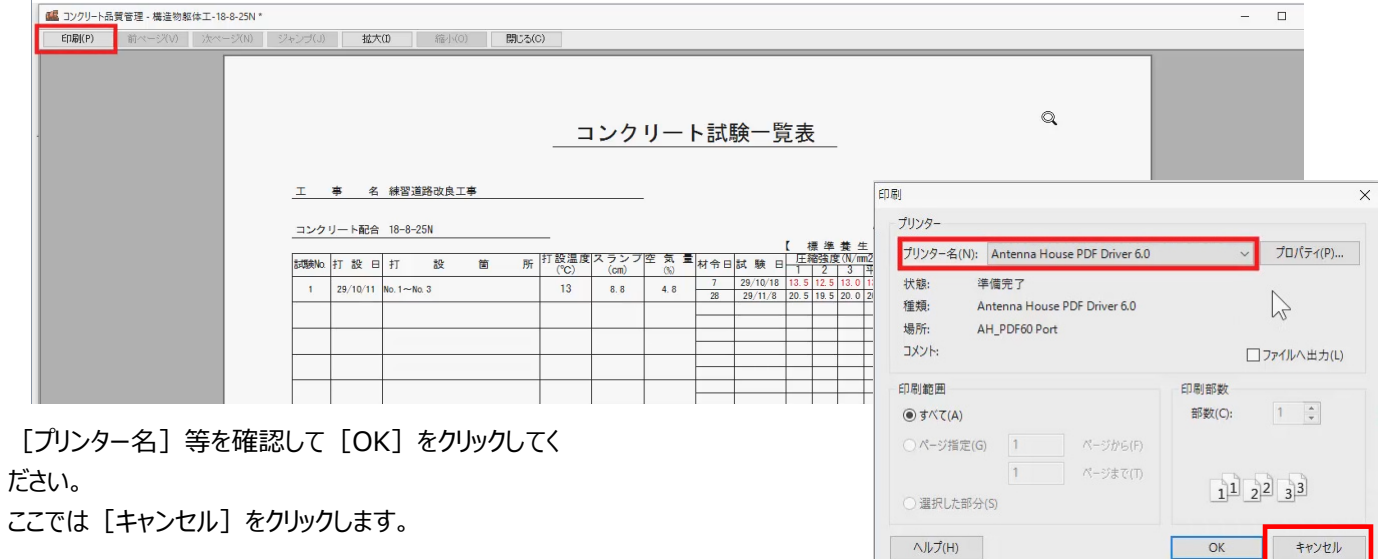

[[Excel出力されるデータ]

データを保存して終了しましょう。

[上書き保存] をクリックします。

完了後右上の [閉じる] ボタンをクリックします。

インデックスのコンクリート品質管理にデータが保存さ れます。

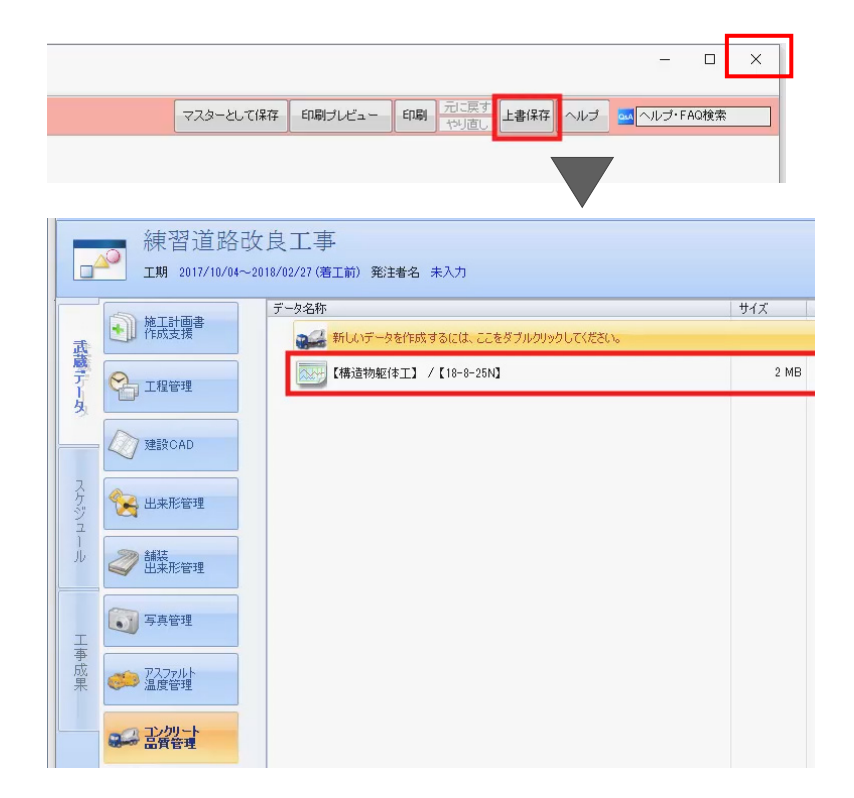

## **2. アスファルト温度管理**

アスファルト温度管理プログラムを起動しましょう。

プログラム一覧から「アスファルト温度管理」をクリックし、 「新しいデータを作成するにはここをダブルクリックしてく ださい。」をダブルクリックします。

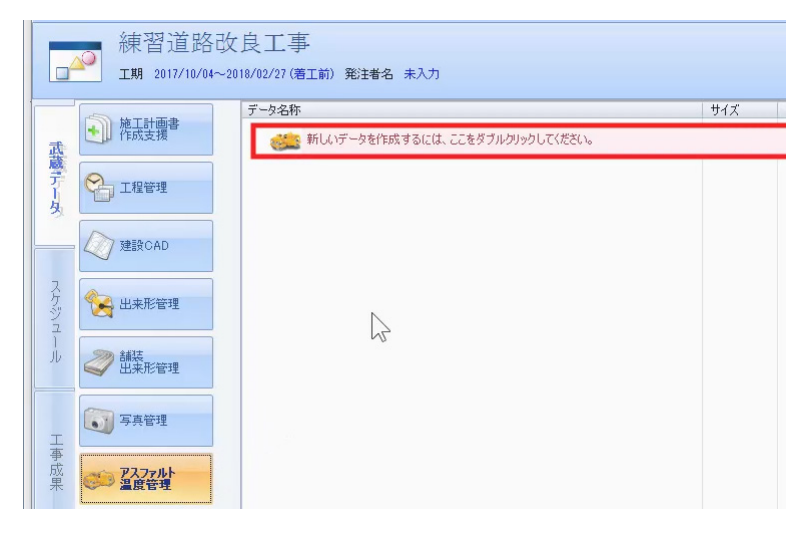

新規で分類作成し作業を開始しましょう

「新規で分類作成」をクリックします。

[工種] に「舗装工」、 「混合物の種類」に「再生密粒度アスコン」、 [測定者]に「福井太郎」と入力して [OK] をクリ ックします。

Ñ

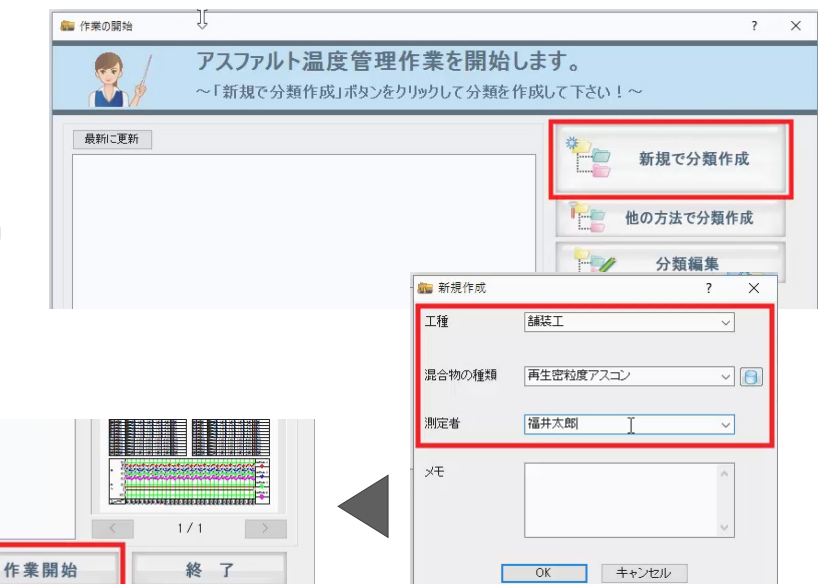

[作業開始] をクリックします。

敷均温度<br>初期転圧温度<br>2次転圧温度

開放温度

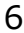

#### 測定条件を設定しましょう

[条件設定] をクリックします。

[管理温度数設定]で「4 温度管理」を選択し [OK] をクリックします。

ダンプ台数を入力しましょう。

[台数自動] をクリックします。

[終了№]に「12」と入力し [OK] をクリックしま す。

テンプレートを読み込んで表示する項目を変更しまし ょう。

セル上で右クリックし「項目変更」-「テンプ 理」を選択します。

[標準] を選択し [読込み] をクリックしま

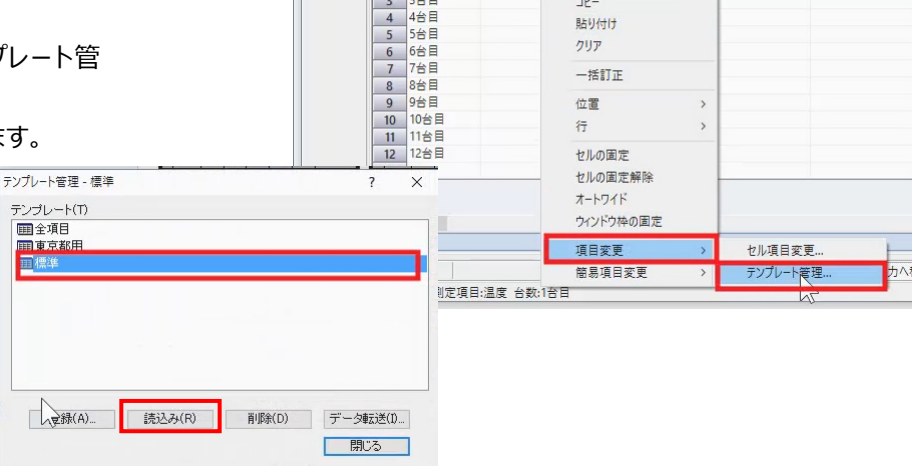

標準では 7 つの項目が表示されます。

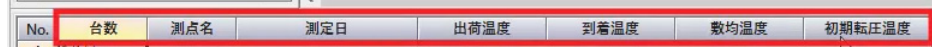

データを入力しましょう

1台目の [測点名] セルに「№0」と入力します。 [測定日]セルに日付を入力します。 [出荷温度]に「178」、[到着温度]に「163」、 [敷均温度]に「132」、[転圧温度]「124」と 入力します。

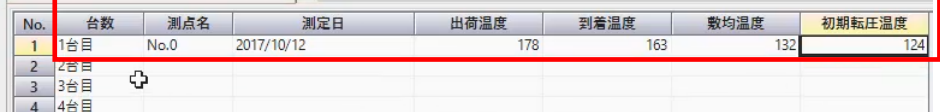

同様の手順で 2 台目以降も入力します。

帳票の編集、印刷、保存は「1.コンクリート品質管 理」と同様の操作でおこなえます。

以上でコンクリート品質管理とアスファルト温度管理 のご説明を終了いたします。

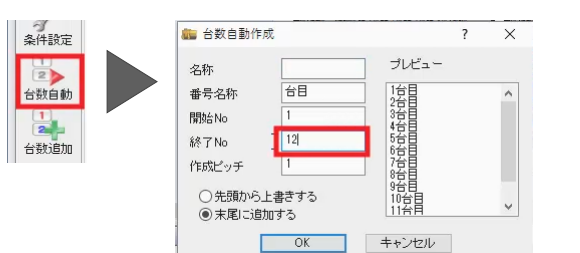

No.

1 1台

 $26E$ 

台数

車両番号 出荷時間 到着時間 出荷温度

切り取り

到着温度